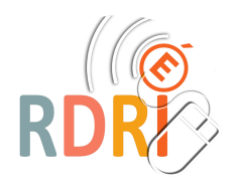

**1**

**2**

**3**

**4**

## **GAIA – ACCES INDIVIDUEL S'INSCRIRE À UNE FORMATION**

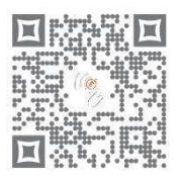

 $\bullet$ 

Pour accéder à GAIA, rendez-vous sur le **portail ARENA** de l'académie de Lyon :

**https://portail.ac-lyon.fr/**

## **ARENA - Accédez à vos applications**

Utiliser ses **identifiants académiques** pour l'authentification au service.

**Identifiant** = initiale du prénom + nom **Mot de passe** = NUMEN en majuscule (ou celui utilisé pour le webmail académique)

Cliquer sur l'entrée du menu : **Gestion des personnels** puis cliquer sur **GAIA – Accès individuel**

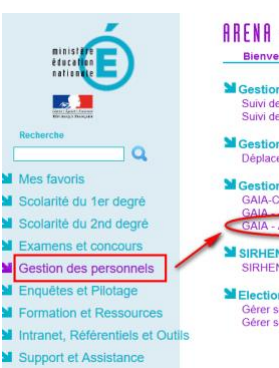

**Authentification** 

Identifiant

## ARENA - Accédez à vos applications Bienvenue Mme Magali MAURELLI Mestion des enseignants<br>Suivi des professeurs d'école stagiaires 1er degré - Stagiaire<br>Suivi des professeurs d'école stagiaires 1er degré - Gestion **M** Gestion des déplacements temporaires (DT)<br>Déplacements Temporaires

**M** Gestion de la formation continue (GAIA)<br>GAIA-CERPEP Dispositifs nationaux - Accès individuel GAIA - Accès gestionnaire<br>GAIA - Accès individuel

SIRHEN<br>SIRHEN-PRODUCTION Portail Gestionr

mmaurelli

Valider

Mot de Passe ou Passcode OTP **Profitere de la passe** 

**MElections professionnelles** Gérer ses abonnements : infos syndicales nationales<br>Gérer ses abonnements : infos syndicales académiques

Sur la page d'accueil, sélectionner « **1er Degré 069** » dans le menu déroulant puis valider en cliquant sur « **Suivant** ».

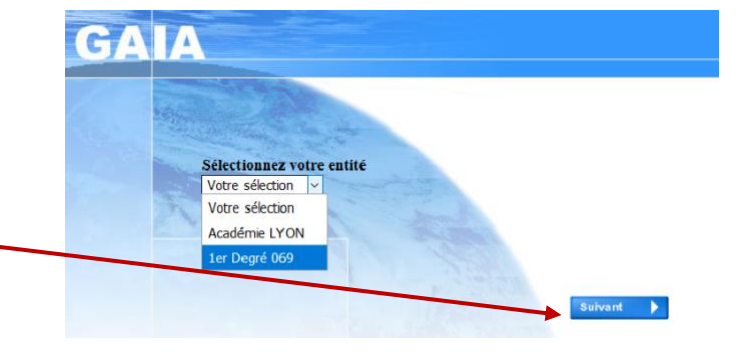

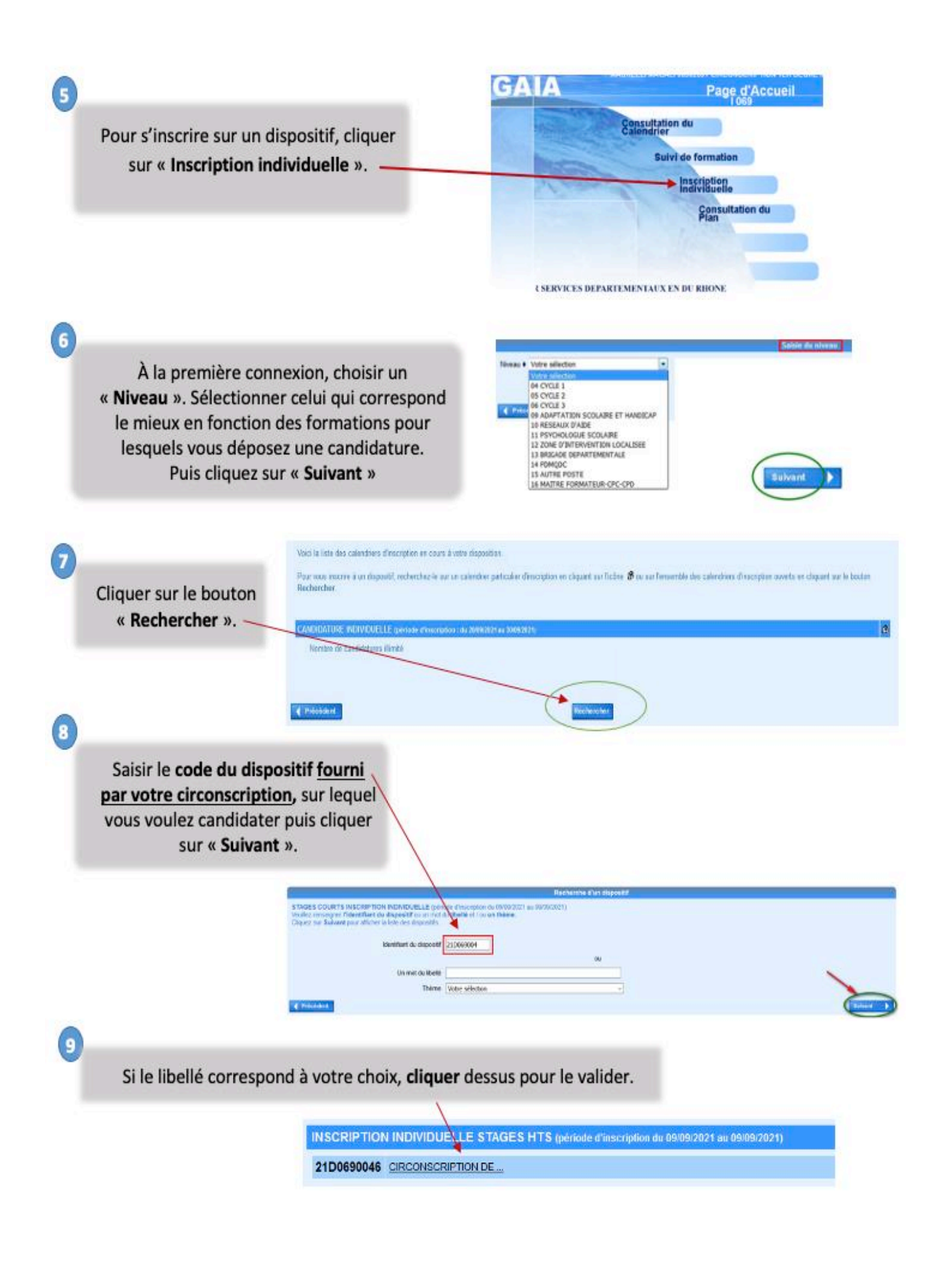

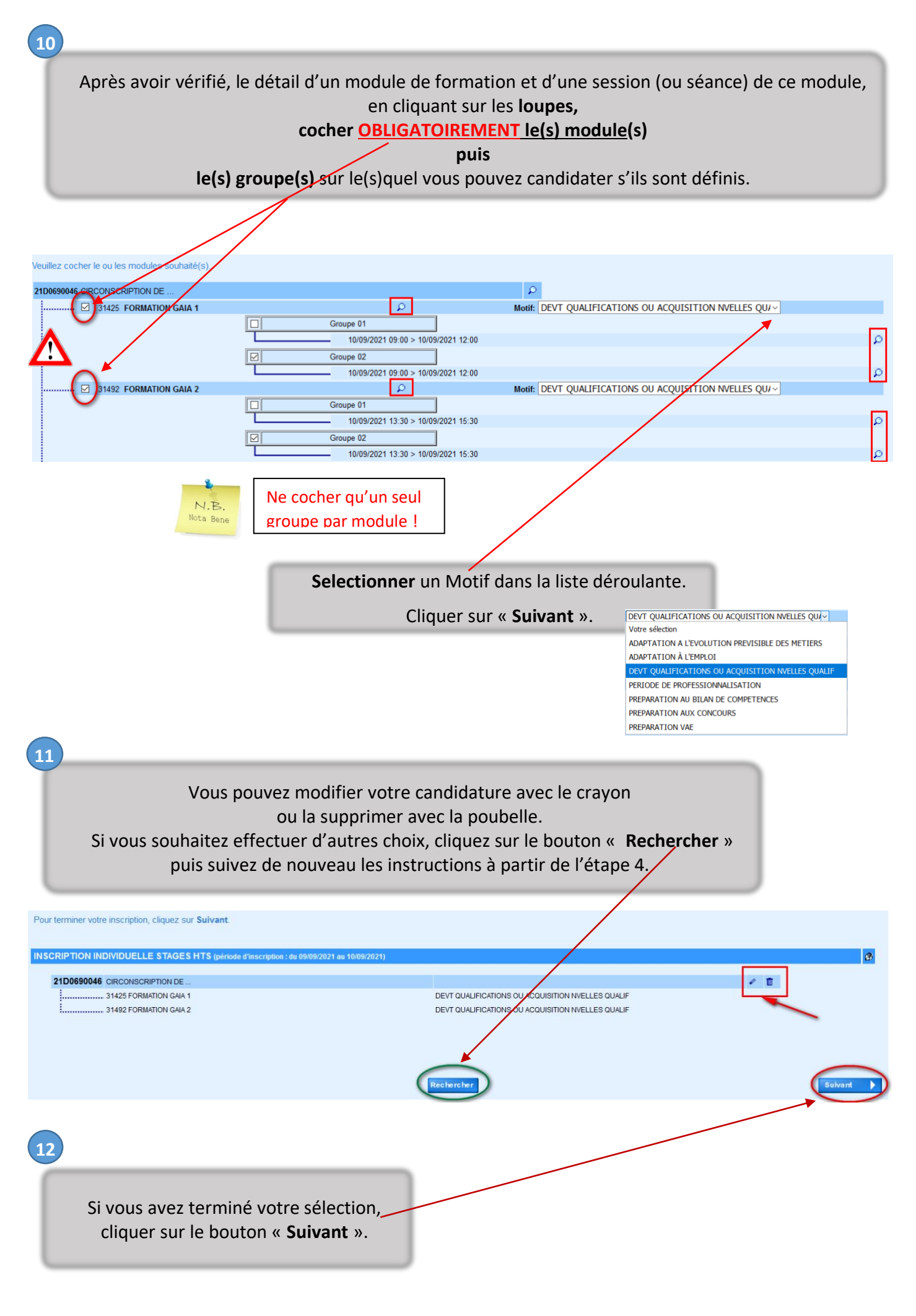

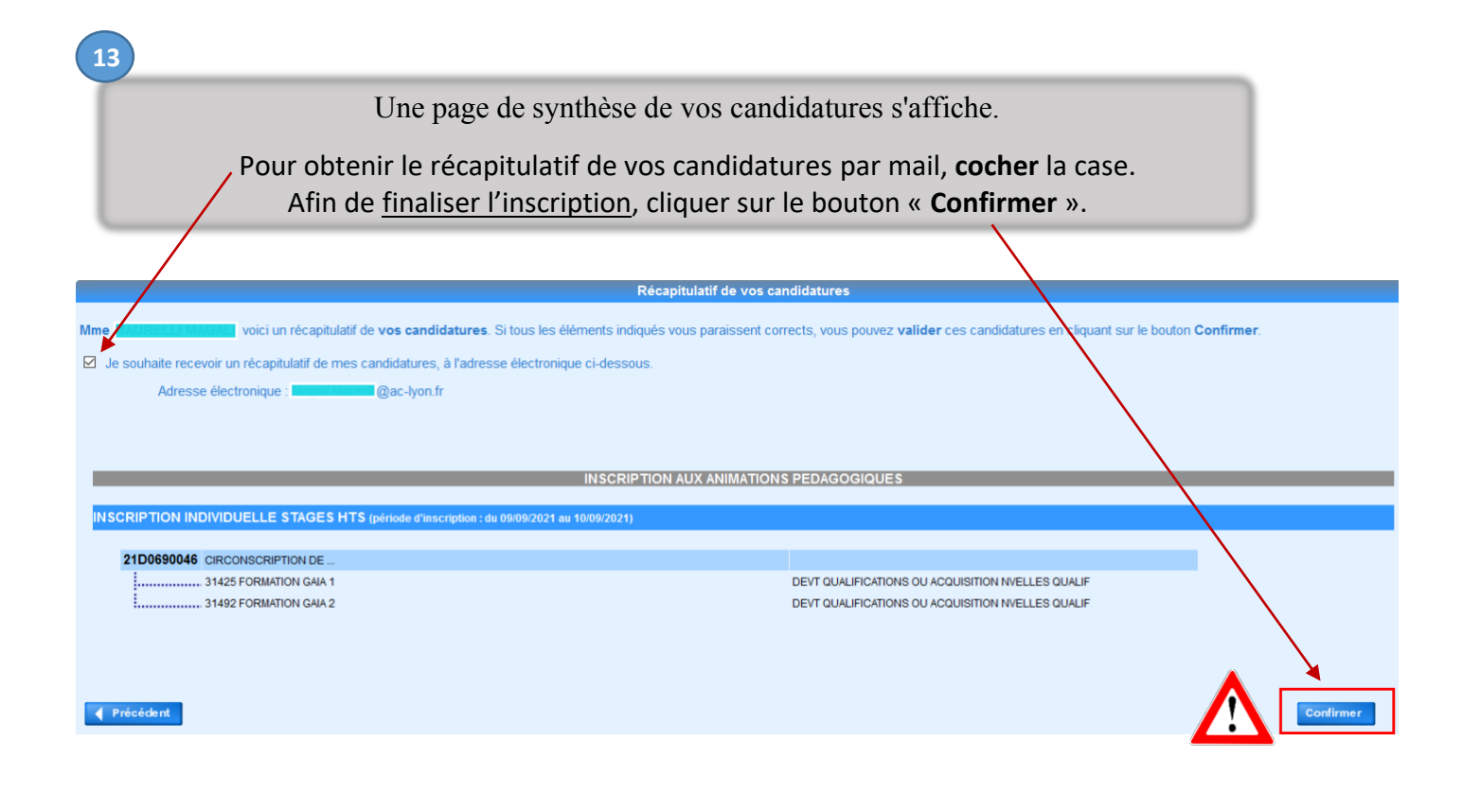

Une confirmation s'affiche. Selon votre choix à l'étape précédente, une synthèse est envoyée en copie par message électronique.

Inscription enregistrée

Votre inscription est enregistrée.

Si vous souhaitez effectuer d'autres opérations, veuillez revenir à la page d'accueil.

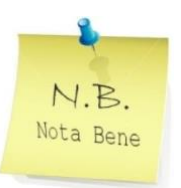

**14**

**Vous pouvez encore modifier, ajouter ou supprimer des choix**

**et ce jusqu'à la fin de la campagne d'inscription au plan de formation.**